## **Step by Step**

## **Taking the eCourse**

To begin the eCourse, Click on **My Portfolio**

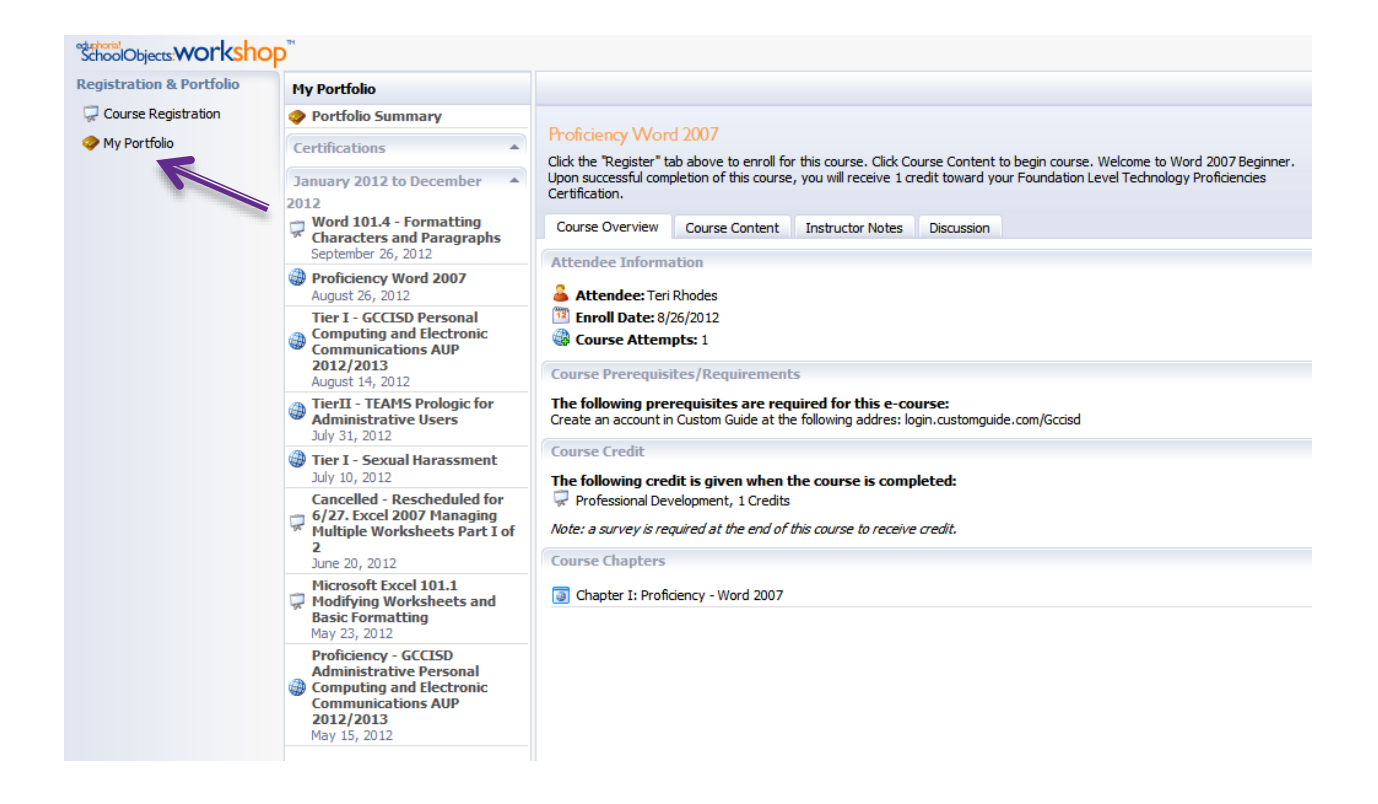

Click on the eCourse you would like to start. The eCourse opens to the Overview tab.

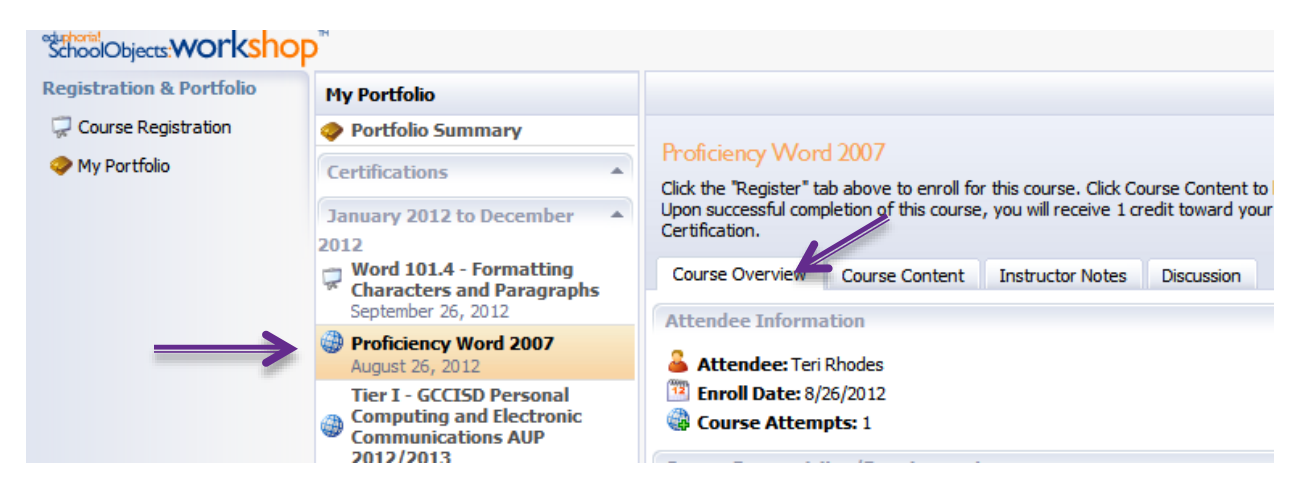

Click the Course Content Tab. Then click the Chapter View Button.

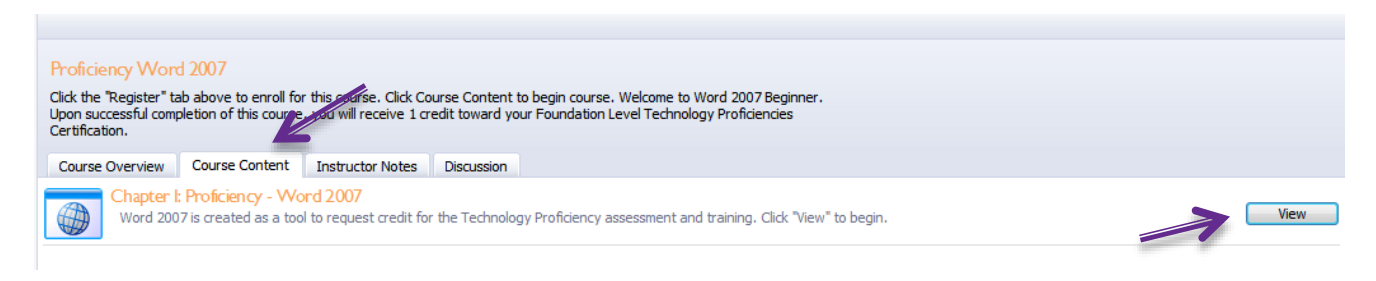

## Click the blue arrow to continue to the next topic.

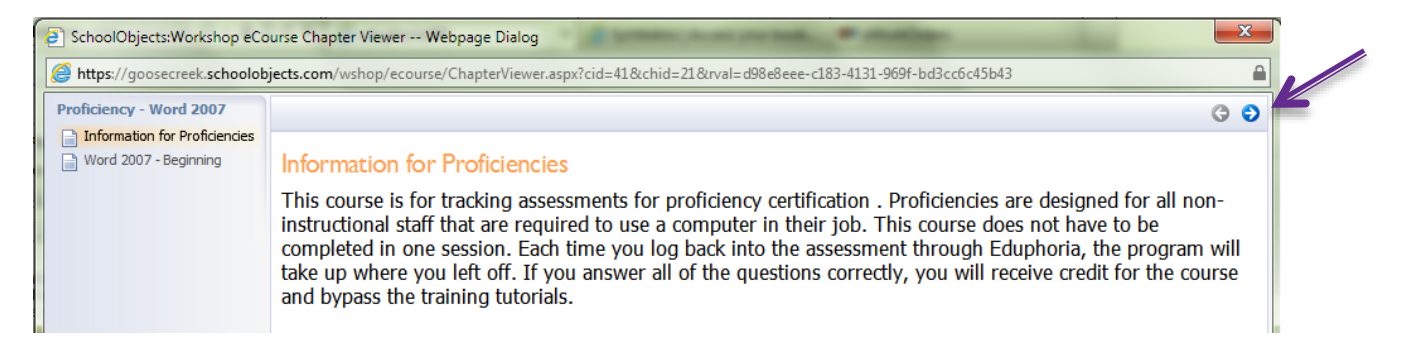

Check at the top to see any files attached to the topic (View Topics).

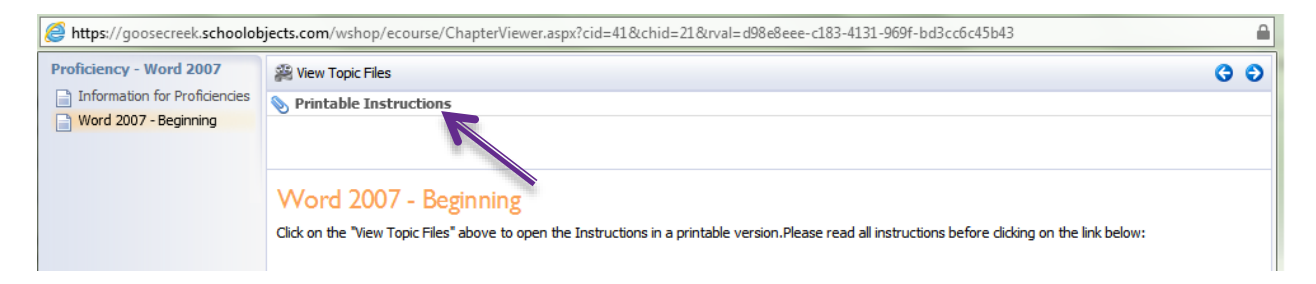

If files are attached, click the Attachment to View. It may be a video or a PDF file. The Attachment opens.